## **Enter Narrative Responses (Partners)**

Last Modified on 10/07/2024 4:42 pm EDT

- 1) Log into DevResults. Your website will be something.devresults.com.
- Forgot your password? You can get a new one yourself.
- Does the site not recognize your email? Talk to your contacts to whom you report data. DevResults staff cannot give partners access to the system.
- 2) When you log in, you will be taken to your Partner Dashboard. The top right has a tile with a card for each of the activities you have access to. Each activity card has a link to any open reporting periods. Click on the open reporting period for your activity to enter a narrative response. (You can also enter narrative responses for closed periods by finding the period in the orange index tile below).

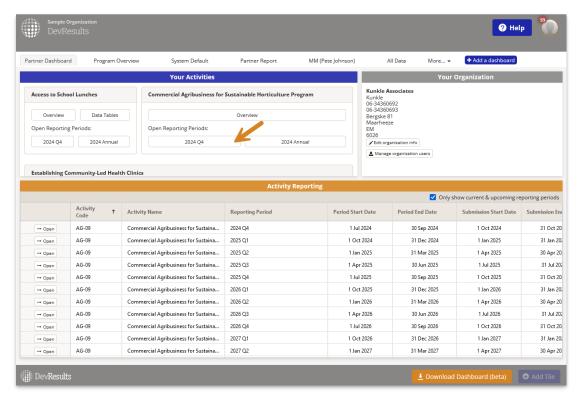

3) **Select the Narrative tab.** Click to add responses for each question, either by pasting in text or typing it in directly. All changes save automatically.

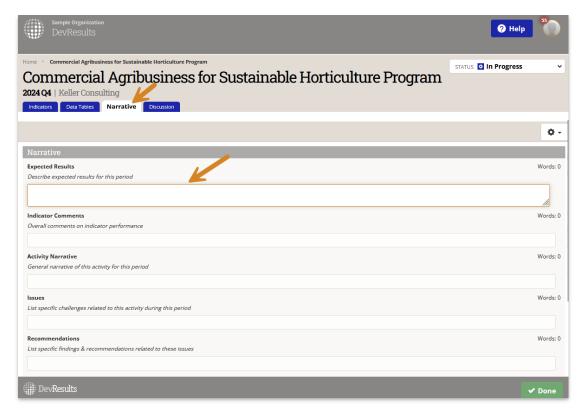

- 4) Text can be formatted using **Markdown**. You can use headers, emphasis, lists, links, images, tables, and other features.
- 5) You can also add responses in bulk. Click on the **gear icon** and select **Download narrative responses** (to edit existing entries and add new ones) or **Download blank template** (to add new entries).

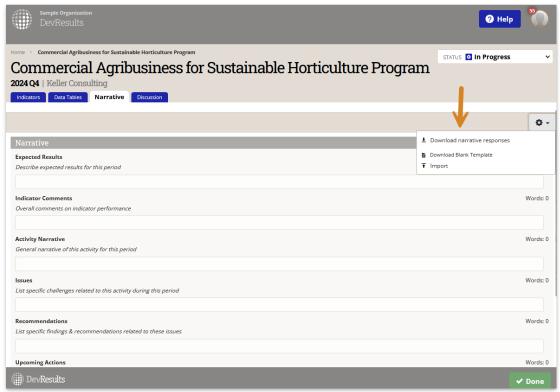

Add your narrative responses to the spreadsheet and then click **Import** to add the data back to the site.

Didn't answer your question? Please email us athelp@devresults.com.

## **Related Articles**